# 200/300 Series 관리 스위치의 LAG(Link Aggregate Group) 컨피그레이션

목표

LAG(Link Aggregate Group)는 여러 포트를 함께 연결하는 데 사용됩니다. LAG는 대역폭을 늘리고 포트 유연성을 높이며 두 디바이스 간에 링크 이중화를 제공하여 포트 사용을 최적화 합니다. LACP(Link Aggregation Control Protocol)는 IEEE 사양(802.3ad)의 일부이며 단일 논 리 채널을 형성하기 위해 여러 물리적 포트를 번들로 구성하는 데 사용됩니다. LACP는 동적 LAG의 어떤 포트가 활성 상태인지 확인하는 데에도 사용됩니다.

이 문서에서는 200/300 Series Managed Switch에서 LAG Management, Lag Settings 및 LACP를 구성하는 방법에 대해 설명합니다.

## 적용 가능한 디바이스

· SF/SG 200 및 SF/SG 300 Series Managed Switch

#### 소프트웨어 버전

•1.3.0.62

#### LAG 관리

1단계. 웹 구성 유틸리티에 로그인하고 Port Management(포트 관리) > Link Aggregation(링크 집계) > LAG Management(LAG 관리)를 선택합니다. LAG Management(LAG 관리) 페이지가 열립니다.

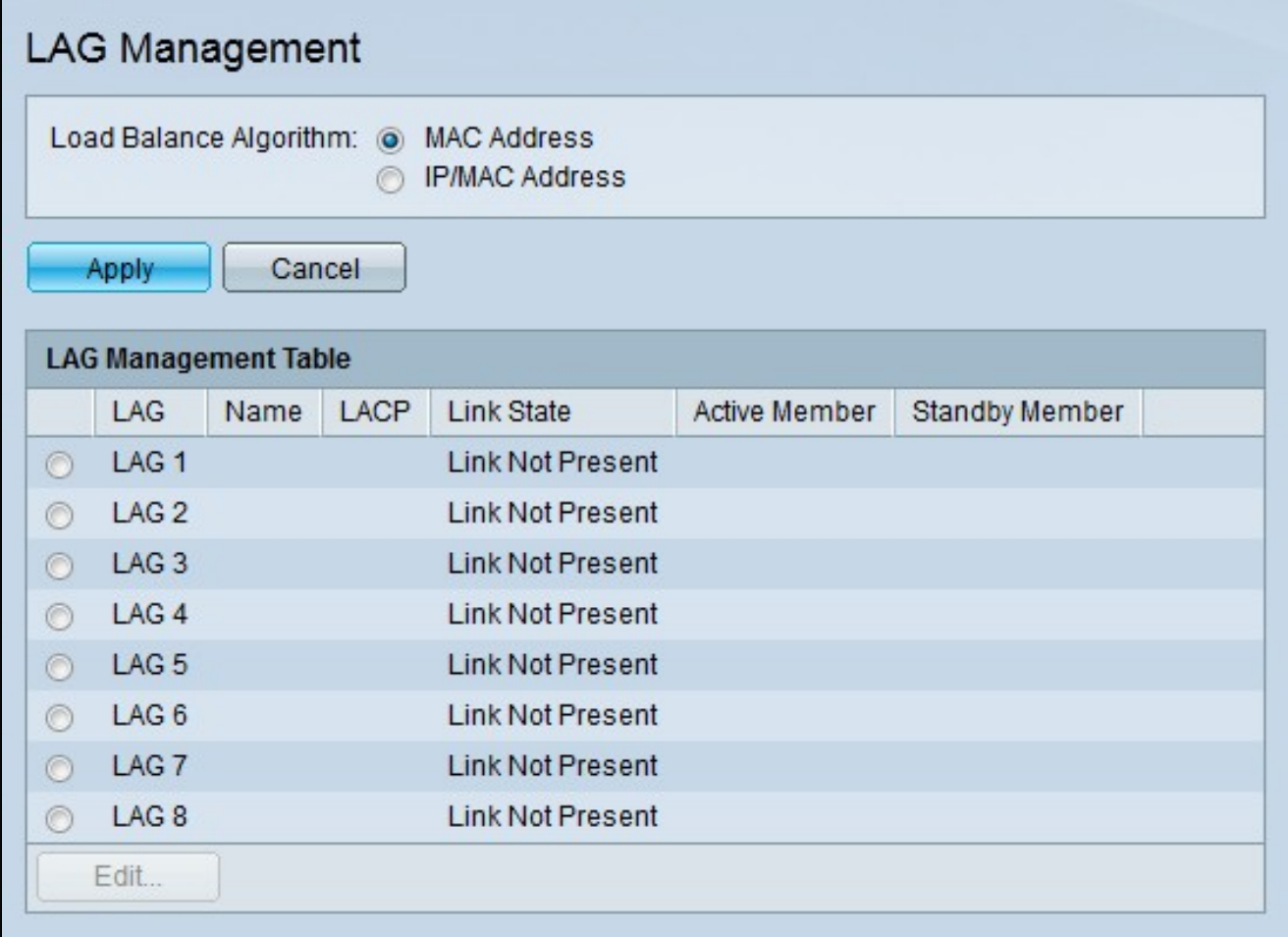

2단계. Load Balance Algorithm(로드 밸런싱 알고리즘) 필드에서 원하는 알고리즘의 각 라디 오 버튼을 클릭합니다. 로드 밸런싱은 네트워크에서 처리량을 최대화하여 리소스 사용을 최적 화하는 방법입니다.

· MAC Address — 모든 패킷의 소스 및 대상 MAC 주소를 기반으로 로드 밸런싱이 수행됩니 다.

· IP/MAC Address — 로드 밸런싱은 IP 패킷의 소스 및 대상 IP 주소와 비 IP 패킷의 소스 및 대상 MAC 주소를 기반으로 수행됩니다.

3단계. 적용을 클릭합니다.

### LAG에서 멤버 포트 정의

1단계. 웹 구성 유틸리티에 로그인하고 Port Management(포트 관리) > Link Aggregation(링크 집계) > LAG Management(LAG 관리)를 선택합니다. LAG Management(LAG 관리) 페이지가 열립니다.

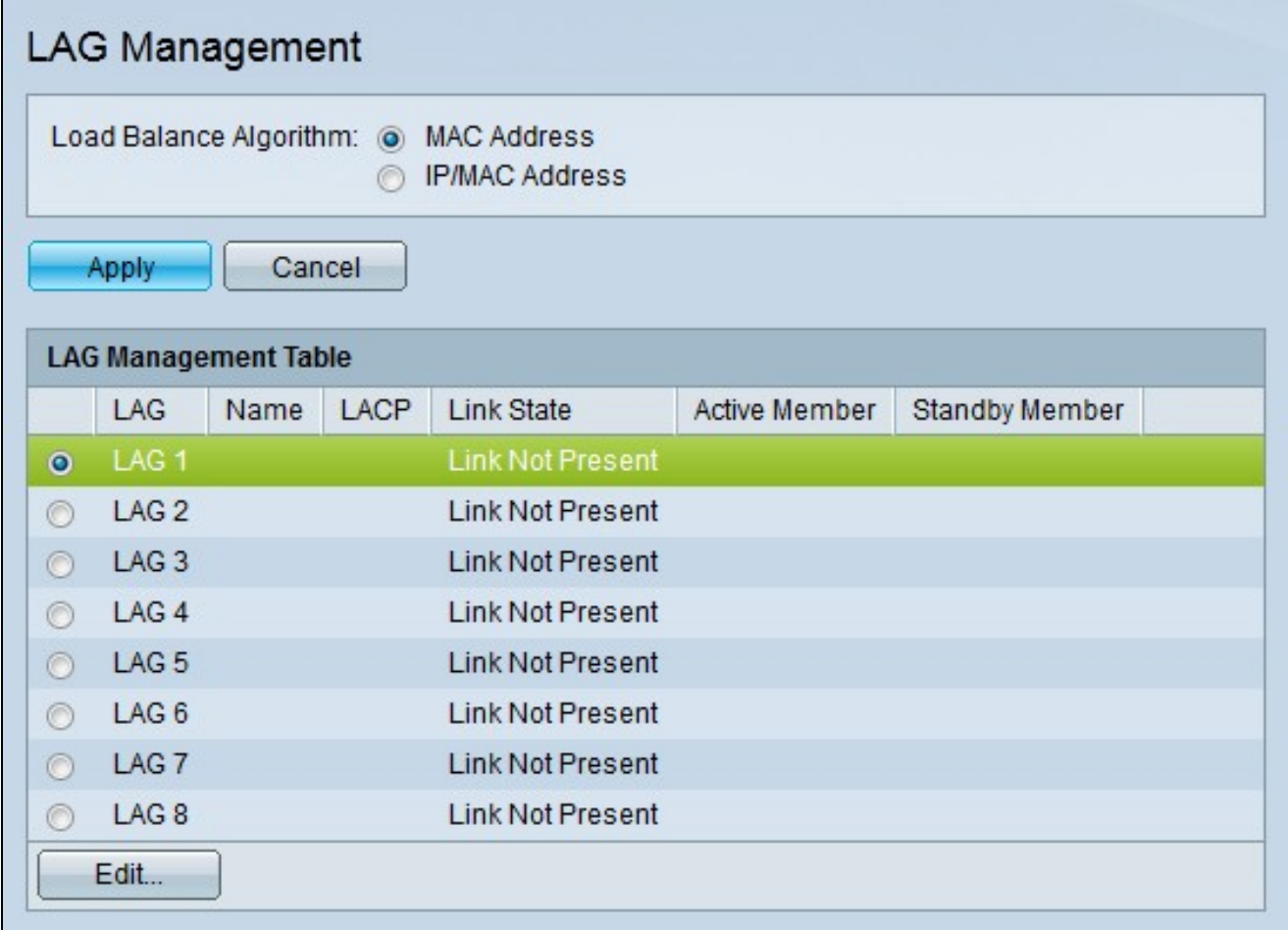

1단계. 편집할 LAG의 라디오 버튼을 클릭합니다.

2단계. LAG를 구성하려면 Edit를 클릭합니다. Edit LAG 창이 나타납니다.

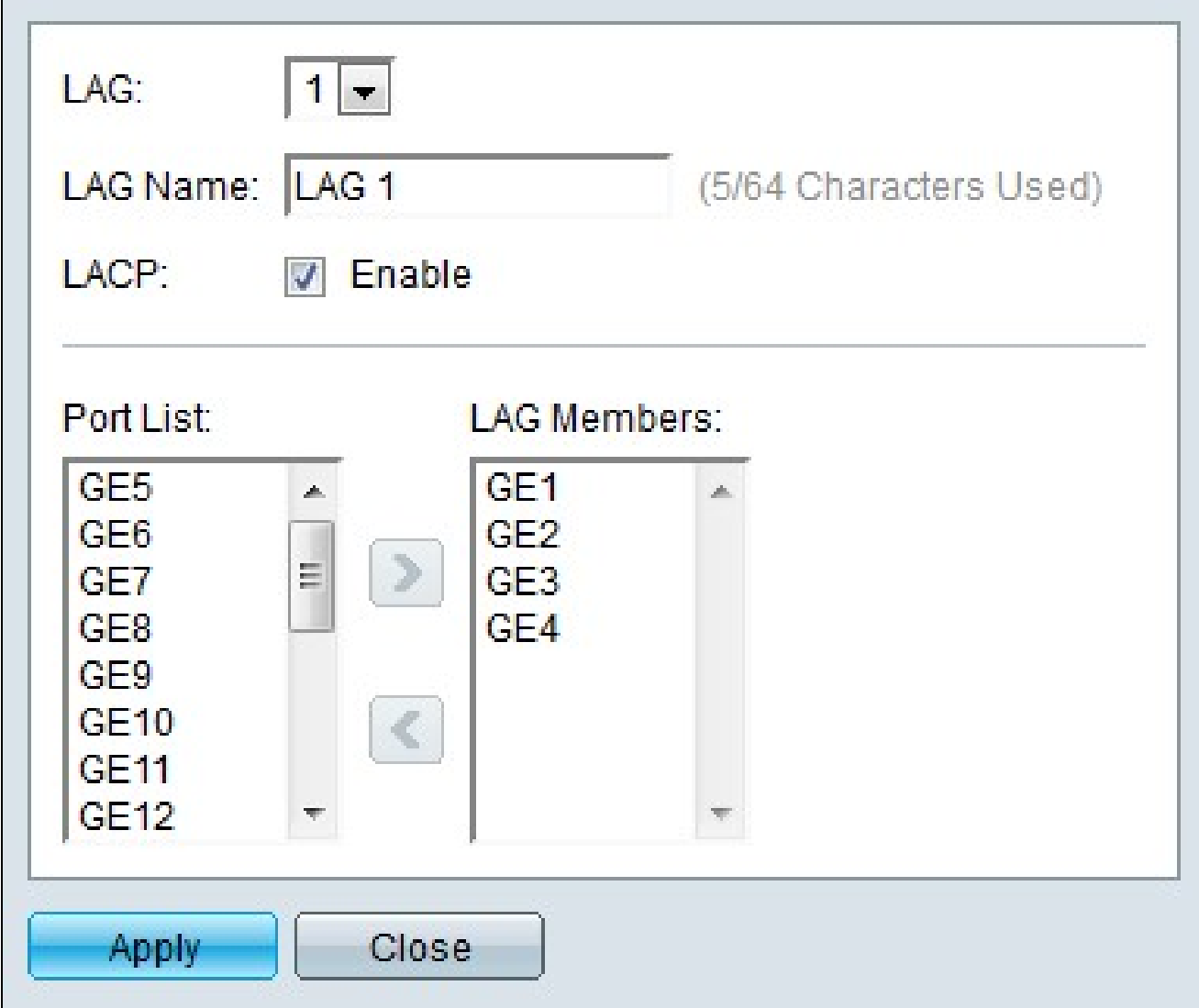

3단계. (선택 사항) LAG 드롭다운 목록에서 구성할 LAG를 선택합니다.

단계 4. (선택사항) LAG 이름 필드에 LAG의 이름을 입력합니다.

5단계. (선택 사항) LAG에서 LACP(Link Aggregation Control Protocol)를 활성화하려면 LACP를 선택합니다. LACP를 통해 LAG는 최대 16개의 포트를 가질 수 있습니다.

참고: LACP는 포트가 LAG에 추가되기 전에만 활성화할 수 있습니다.

6단계. Port List 필드에서 LAG에 추가할 포트를 선택합니다.

7단계. 지정된 포트를 LAG의 멤버로 만들려면>를 클릭합니다.

8단계. 적용을 클릭합니다.

## LAG 설정

1단계. 웹 구성 유틸리티에 로그인하고 Port Management(포트 관리) > Link Aggregation(링크 집계) > LAG Settings(LAG 설정)를 선택합니다. LAG Settings(LAG 설정) 페이지가 열립니다.

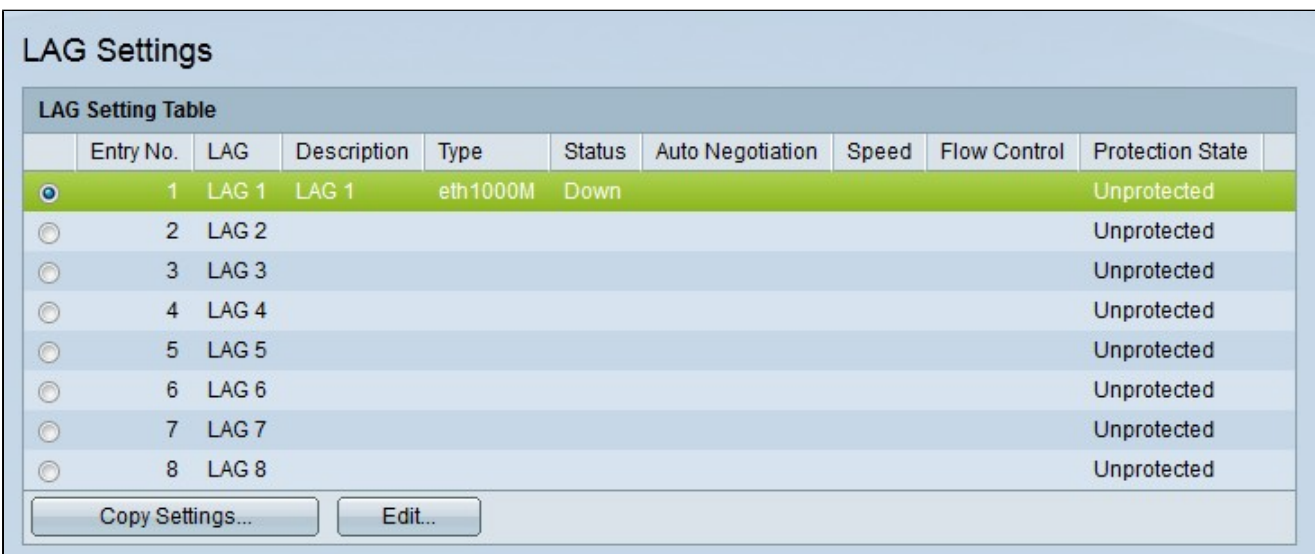

2단계. 편집할 LAG의 라디오 버튼을 클릭합니다.

3단계. LAG를 구성하려면 Edit를 클릭합니다. Edit LAG Settings 창이 나타납니다.

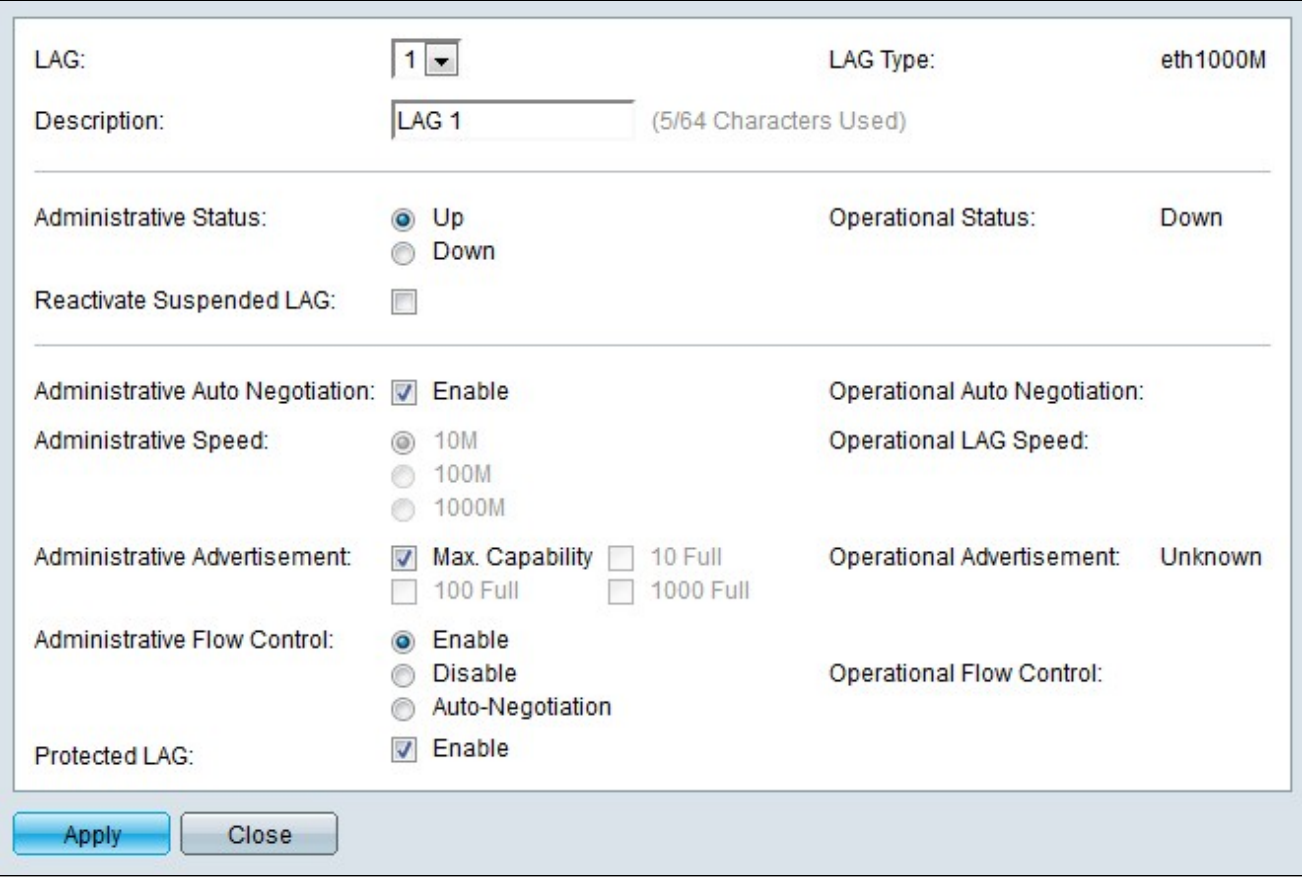

4단계. (선택 사항) LAG 드롭다운 목록에서 구성할 LAG를 선택합니다. Lag Type 필드는 LAG를 구성하는 포트 유형을 표시합니다.

단계 5. 설명 필드에 LAG의 이름을 입력합니다(선택적).

6단계. Administrative Status(관리 상태) 필드에서 원하는 LAG 상태에 해당하는 라디오 버튼 을 클릭합니다. Operational Status 필드는 LAG의 현재 상태를 표시합니다.

· UP — LAG가 작동 중입니다.

· Down — LAG가 다운되어 작동하지 않습니다.

7단계(선택 사항) Reactivate Suspended LAG(일시 중단된 LAG 다시 활성화)를 선택하여 잠 긴 포트 보안 또는 ACL 컨피그레이션에 의해 비활성화된 LAG를 다시 활성화합니다.

단계 8. 관리 자동 협상을 선택하여 관리 자동 협상을 활성화합니다(선택사항). 자동 협상은 두 링크 파트너가 서로 전송률과 흐름 제어를 전송할 수 있는 프로토콜입니다. Operational Auto Negotiation 필드에 자동 협상의 현재 상태가 표시됩니다.

9단계. Administrative Speed(관리 속도) 필드에서 원하는 LAG 속도에 해당하는 라디오 버튼

을 클릭합니다. Operational LAG Speed 필드에 현재 LAG 속도가 표시됩니다.

· 10M — LAG는 10Mbps 속도를 사용합니다.

· 100M — LAG는 100Mbps 속도를 사용합니다.

· 1000M — LAG는 1000Mbps 속도를 사용합니다.

10단계. Administrative Advertisement(관리 광고) 필드에 광고할 원하는 LAG 기능에 해당하 는 확인란을 선택합니다. Operational Advertisement 필드는 연결된 LAG에 광고되는 속도를 표시합니다.

· Max Capability(최대 기능) — 모든 LAG 속도 및 이중 모드 설정을 적용할 수 있습니다.

· 10 Full — LAG는 10Mbps 속도와 전이중 모드 설정을 알립니다.

· 100 Full — LAG는 100Mbps 속도와 전이중 모드 설정을 알립니다.

· 1000 Full — LAG는 1000Mbps 속도와 전이중 모드 설정을 알립니다.

11단계. Administrative Flow Control(관리 흐름 제어) 필드에서 원하는 흐름 제어에 해당하는 라디오 버튼을 클릭합니다. 플로우 제어는 디바이스 간의 데이터 흐름을 관리하여 데이터를 효율적인 속도로 처리할 수 있도록 합니다. Operational Flow Control 필드는 사용자가 지정한 플로우 제어 설정을 표시합니다.

· Enable — LAG에서 흐름 제어가 활성화됩니다.

· Disable — LAG에서 흐름 제어가 비활성화됩니다.

· Auto-Negotiation — 자동 협상은 흐름 제어를 활성화 또는 비활성화해야 하는지 여부를 결 정하는 데 사용됩니다.

12단계. (선택 사항) Protected LAG(보호된 LAG) 필드에서 Enable(활성화)을 선택하여 업링 크를 통해 LAG를 보호합니다. 따라서 LAG는 동일한 VLAN을 공유하는 인터페이스 간의 레이 어 2 격리를 위한 보호 포트입니다. 보호 포트는 동일한 스위치의 다른 보호 포트로 어떤 트래 픽도 전달하지 않습니다.

13단계. 적용을 클릭합니다.

## 포트 LACP 매개변수 설정

LACP(Link Aggregation Control Protocol)는 LAG에서 포트의 우선순위를 지정하는 데 사용됩 니다. 동적 LAG는 동일한 유형의 포트를 최대 16개까지 포함할 수 있지만 한 번에 8개만 활성 화할 수 있습니다. LAG에 8개 이상의 포트가 있는 경우 스위치는 LACP 포트 우선순위를 사용 하여 어떤 포트가 액티브 상태가 될 것인지 결정합니다.

1단계. 웹 컨피그레이션 유틸리티에 로그인하고 Port Management(포트 관리) > Link Aggregation(링크 어그리게이션) > LACP를 선택합니다. LACP 페이지가 열립니다.

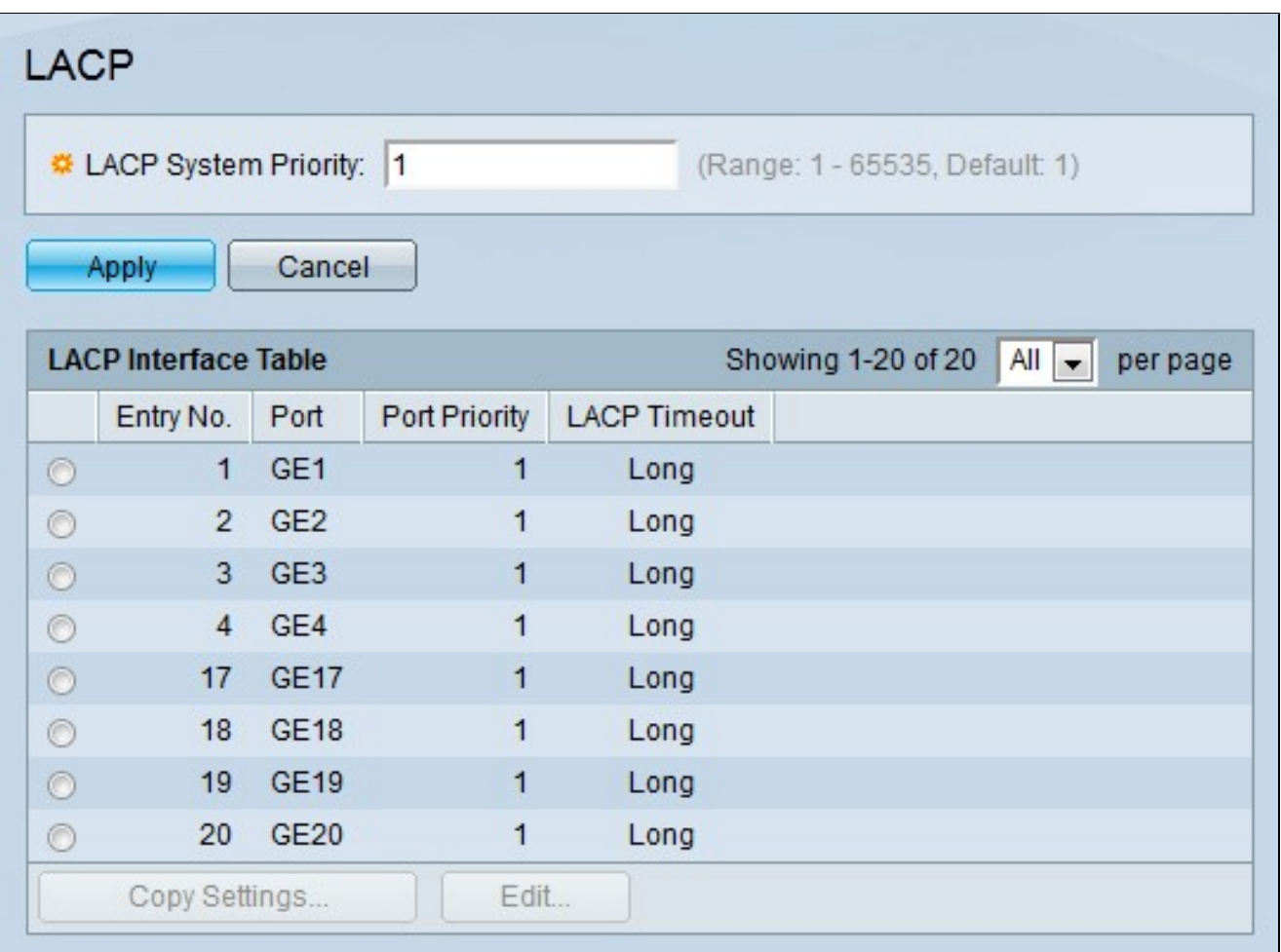

2단계. LACP System Priority(LACP 시스템 우선순위) 필드에 LACP 우선순위를 입력합니다. LACP 우선 순위는 어떤 디바이스가 LAG에 대한 포트 선택을 제어하는지 확인하는 데 사용됩 니다. 값이 낮은 디바이스의 우선순위가 더 높습니다. 두 스위치의 LACP 우선순위가 동일할 경우, MAC 주소가 더 낮은 스위치에는 포트 선택에 대한 제어 권한이 부여됩니다.

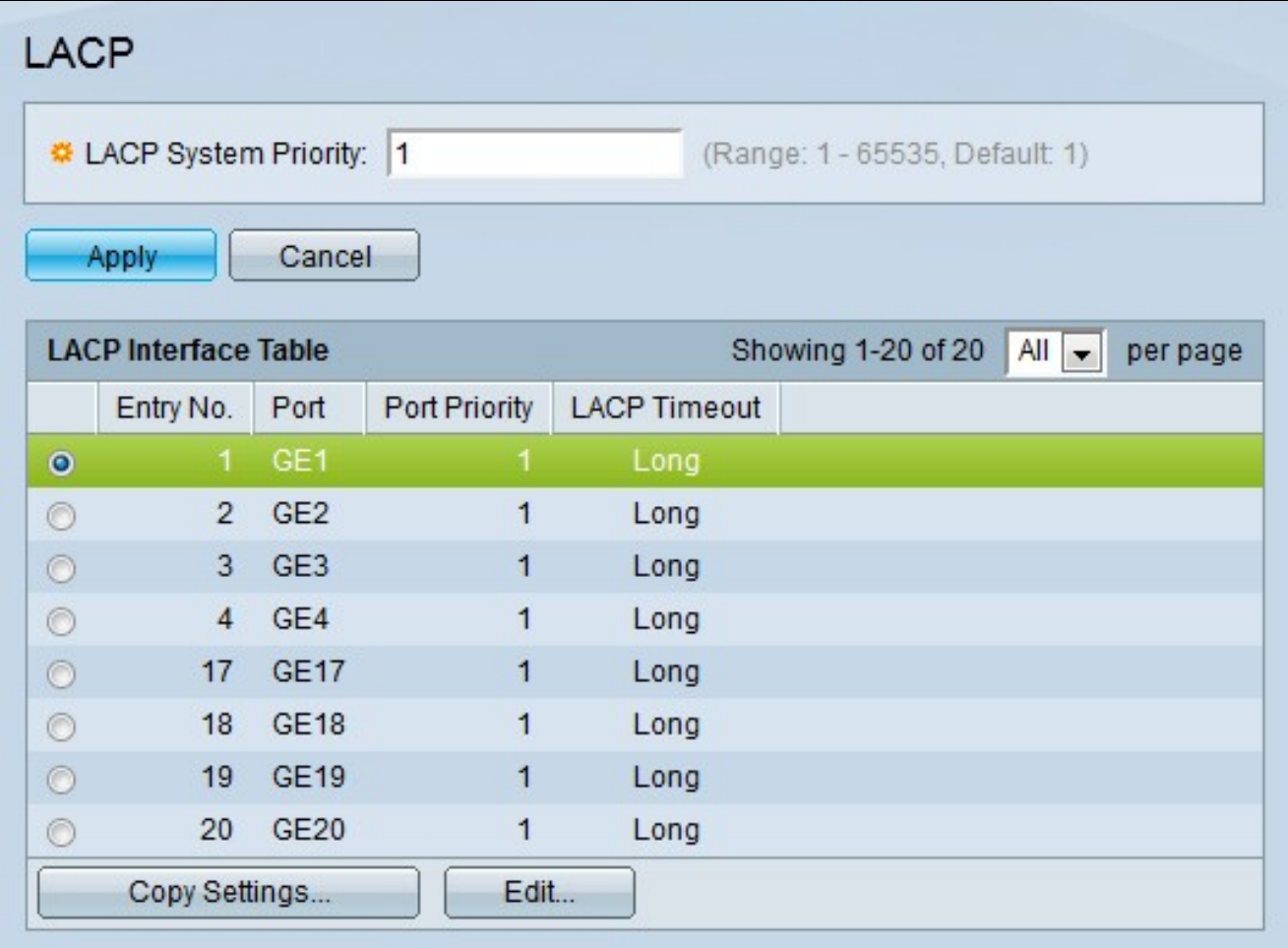

3단계. 편집할 포트의 라디오 버튼을 클릭합니다.

4단계. 포트를 구성하려면 Edit를 클릭합니다. Edit LAG 창이 나타납니다.

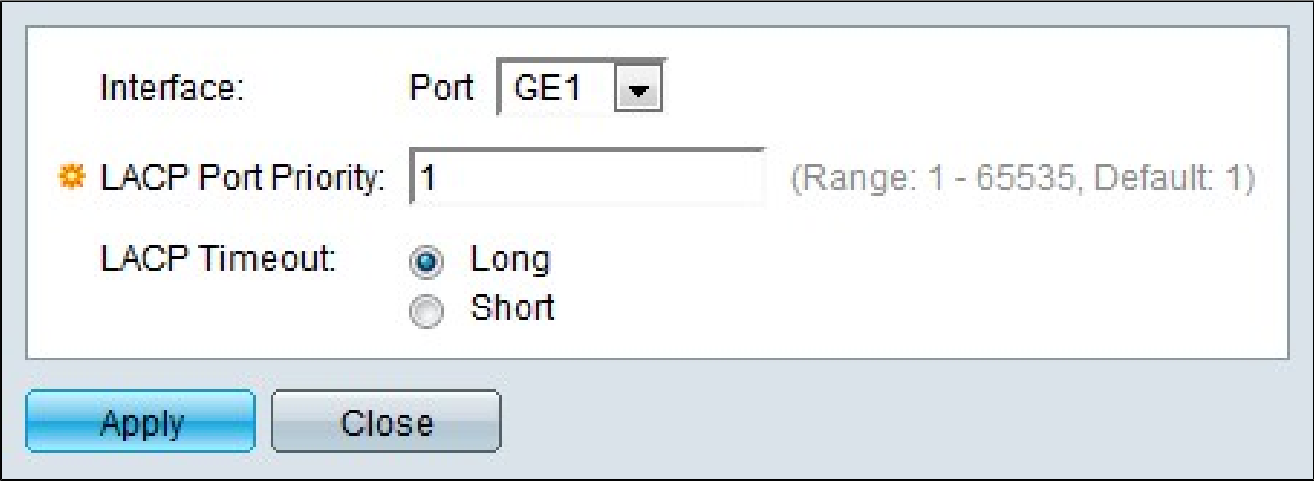

5단계. (선택 사항) Port(포트) 드롭다운 목록에서 구성할 포트를 선택합니다.

6단계. LACP Port Priority(LACP 포트 우선순위) 필드에 포트 우선순위 값을 입력합니다. 이

값이 낮을수록 LAG에서 포트의 우선순위가 높습니다.

7단계. 원하는 LACP 시간 초과에 해당하는 라디오 버튼을 클릭합니다. LACP PDU(Protocol Data Unit)가 전송되거나 수신되는 간격을 결정합니다.

· Long — 전송 또는 수신된 LACP PDU와 다음 연속 LACP PDU 간의 간격이 깁니다(30초).

· Short — 전송 또는 수신된 LACP PDU와 다음 연속 LACP PDU 간의 간격이 짧습니다(1초 ).

8단계. 적용을 클릭합니다.

이 번역에 관하여

Cisco는 전 세계 사용자에게 다양한 언어로 지원 콘텐츠를 제공하기 위해 기계 번역 기술과 수작업 번역을 병행하여 이 문서를 번역했습니다. 아무리 품질이 높은 기계 번역이라도 전문 번역가의 번 역 결과물만큼 정확하지는 않습니다. Cisco Systems, Inc.는 이 같은 번역에 대해 어떠한 책임도 지지 않으며 항상 원본 영문 문서(링크 제공됨)를 참조할 것을 권장합니다.